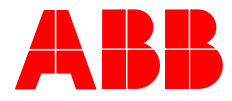

Produkthandbuch │ 11.02.2020

# **ABB-free@home®** Split Unit Gateway SUG-F-1.1

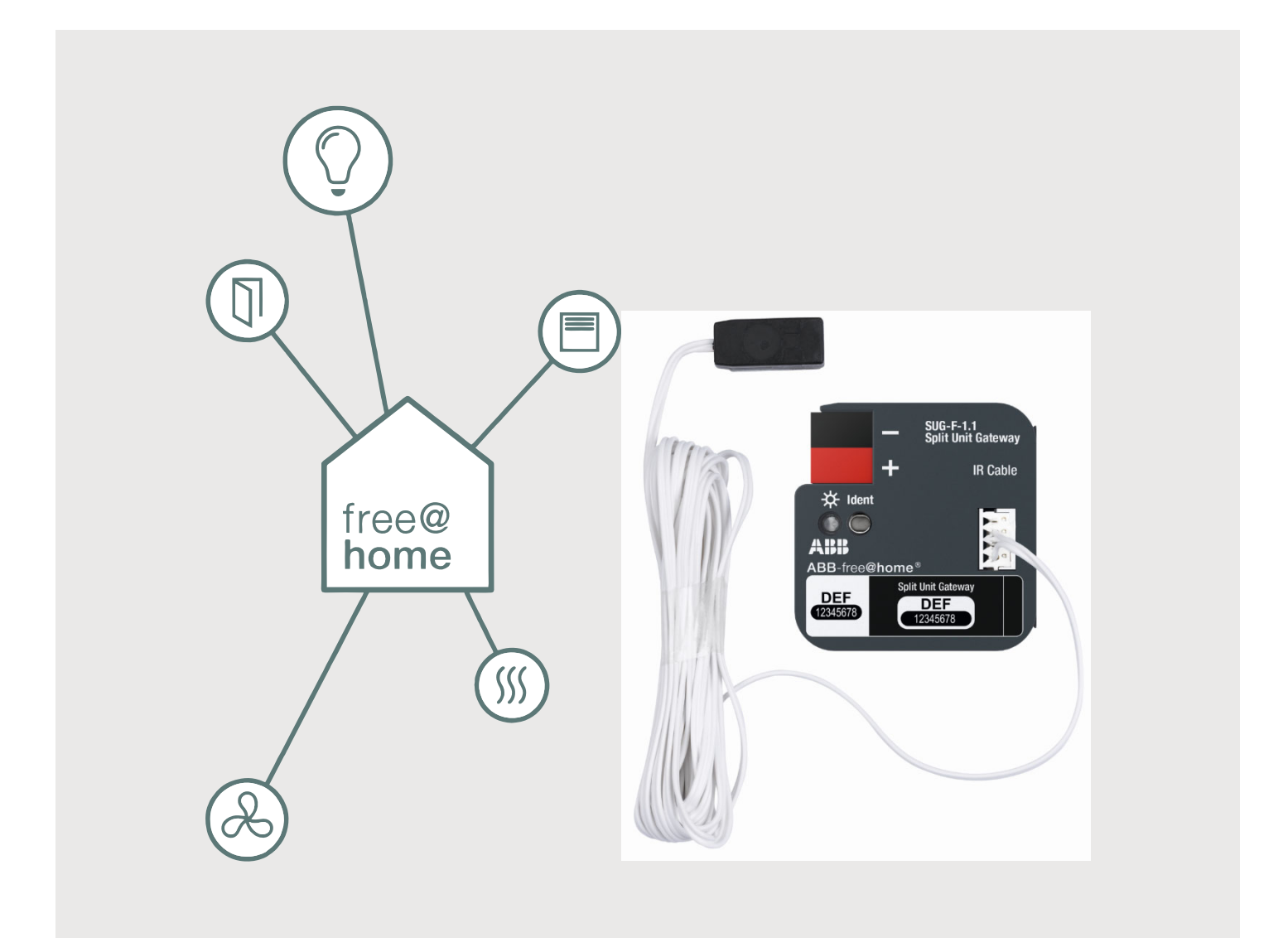

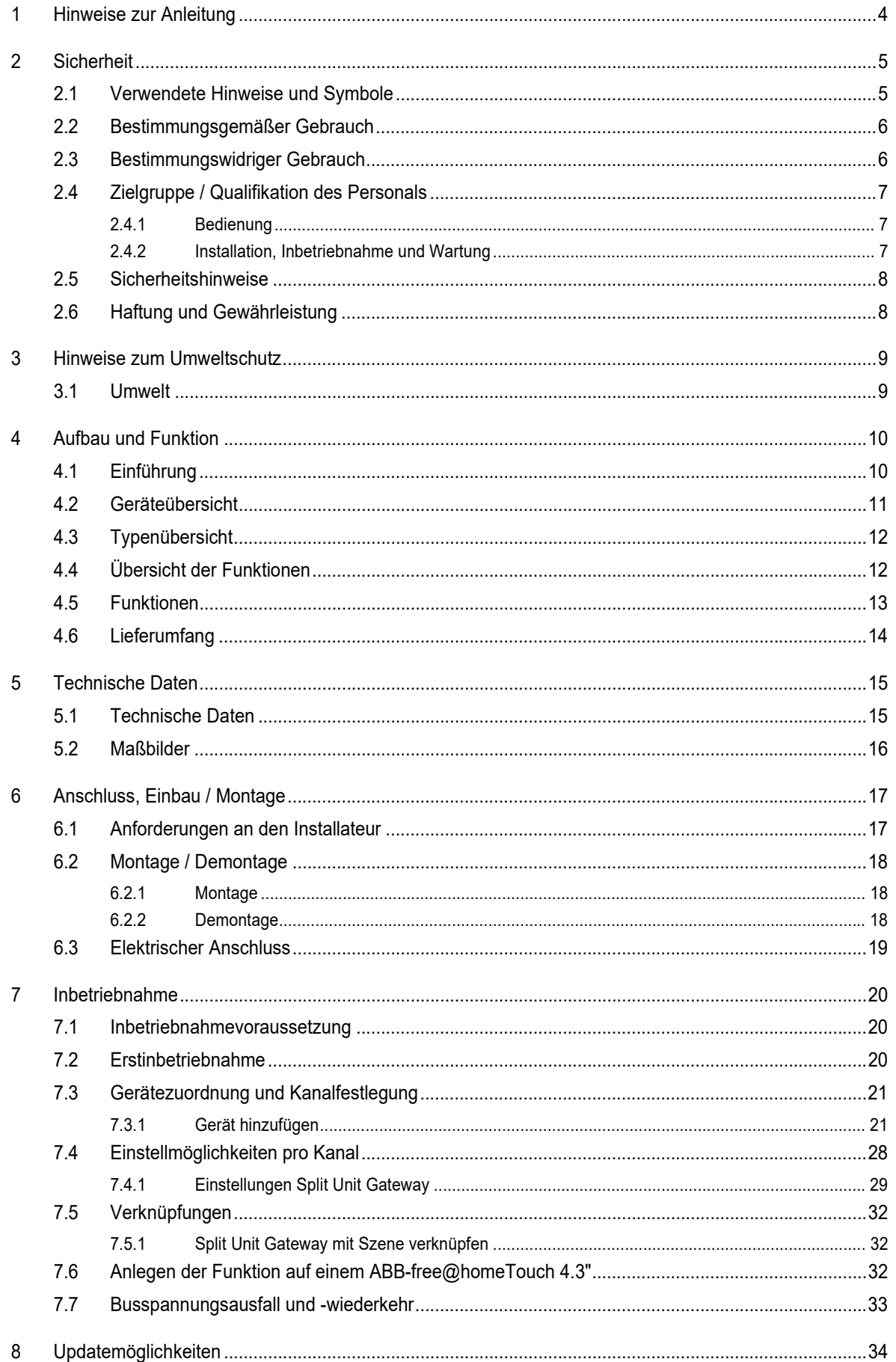

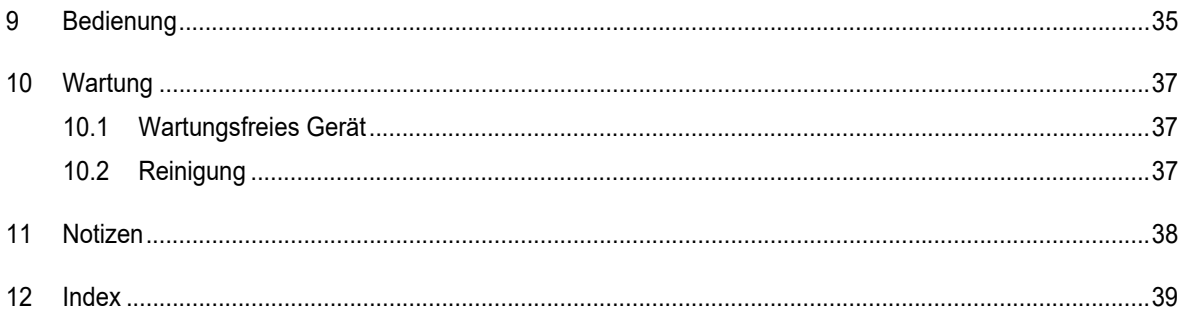

### 1 Hinweise zur Anleitung

Lesen Sie dieses Handbuch aufmerksam durch und befolgen Sie die aufgeführten Hinweise. So vermeiden Sie Personen- und Sachschäden und gewährleisten einen zuverlässigen Betrieb und eine lange Lebensdauer des Geräts.

Bewahren Sie das Handbuch sorgfältig auf.

Falls Sie das Gerät weitergeben, geben Sie auch dieses Handbuch mit.

Für Schäden durch Nichtbeachtung des Handbuchs übernimmt ABB keine Haftung.

Wenn Sie weitere Informationen benötigen oder Fragen zum Gerät haben, wenden Sie sich an ABB oder besuchen Sie uns im Internet unter:

https://BUSCH-JAEGER.com

### 2 Sicherheit

Das Gerät ist nach den derzeit gültigen Regeln der Technik gebaut und betriebssicher. Es wurde geprüft und hat das Werk in sicherheitstechnisch einwandfreiem Zustand verlassen.

Dennoch gibt es Restgefahren. Lesen und beachten Sie die Sicherheitshinweise, um Gefahren zu vermeiden.

Für Schäden durch Nichtbeachtung von Sicherheitshinweisen übernimmt ABB keine Haftung.

#### **2.1 Verwendete Hinweise und Symbole**

Die folgenden Hinweise weisen Sie auf besondere Gefahren im Umgang mit dem Gerät hin oder geben nützliche Hinweise:

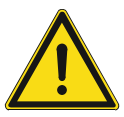

#### **Gefahr**

Lebensgefahr / Schwere gesundheitliche Schäden

Das jeweilige Warnsymbol in Verbindung mit dem Signalwort "Gefahr" kennzeichnet eine unmittelbar drohende Gefahr, die zum Tod oder zu schweren (irreversiblen) Verletzungen führt.

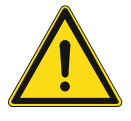

#### **Warnung**

Schwere gesundheitliche Schäden

Das jeweilige Warnsymbol in Verbindung mit dem Signalwort "Warnung" kennzeichnet eine drohende Gefahr, die zum Tod oder zu schweren (irreversiblen) Verletzungen führen kann.

#### **Vorsicht**

Gesundheitliche Schäden

Das jeweilige Warnsymbol in Verbindung mit dem Signalwort "Vorsicht" kennzeichnet eine Gefahr, die zu leichten (reversiblen) Verletzungen führen kann.

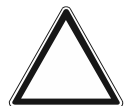

### **Achtung**

Sachschäden

- Dieses Symbol in Verbindung mit dem Signalwort "Achtung" kennzeichnet eine Situation, die zu Schäden am Produkt selbst oder an Gegenständen in seiner Umgebung führen kann.

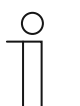

#### **Hinweis**

Dieses Symbol in Verbindung mit dem Signalwort "Hinweis" kennzeichnet nützliche Tipps und Empfehlungen für den effizienten Umgang mit dem Produkt.

Die folgenden Sicherheitssymbole werden in der Betriebsanleitung verwendet:

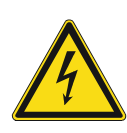

Dieses Symbol warnt vor elektrischer Spannung.

#### **2.2 Bestimmungsgemäßer Gebrauch**

Das Gerät darf nur innerhalb der spezifizierten technischen Daten betrieben werden.

Das Split Unit Gateway ist geeignet zum Einbau in eine Aufputz- oder Unterputzdose.

Das Split Unit Gateway dient zur Ansteuerung von Klimageräten, sogenannten Split Units, über eine Infrarot Schnittstelle.

Der integrierte Busankoppler ermöglicht den Anschluss an den ABB-free@home® Bus.

#### **2.3 Bestimmungswidriger Gebrauch**

Jede Verwendung, die nicht in Kapitel 2.2 "Bestimmungsgemäßer Gebrauch" auf Seite 6 genannt wird, gilt als bestimmungswidrig und kann zu Personen- und Sachschäden führen.

ABB haftet nicht für Schäden, die durch bestimmungswidrige Verwendung des Geräts entstehen. Das Risiko hierfür trägt allein der Benutzer oder Betreiber.

Das Gerät ist nicht für Folgendes bestimmt:

- Eigenmächtige bauliche Veränderungen
- **Reparaturen**
- Einsatz im Außenbereich
- Einsatz in Nasszellen
- Einstecken von Gegenständen durch Geräteöffnungen
- Vorhandene Anschlussmöglichkeiten entgegen den technischen Daten nutzen

#### **2.4 Zielgruppe / Qualifikation des Personals**

Die Installation, Inbetriebnahme und Wartung des Geräts darf nur durch dafür ausgebildete Elektrofachkräfte mit entsprechender Qualifikation erfolgen.

Die Elektrofachkraft muss das Handbuch gelesen und verstanden haben und den Anweisungen folgen.

Die Elektrofachkraft muss die in ihrem Land geltenden nationalen Vorschriften bezüglich Installation, Funktionsprüfung, Reparatur und Wartung von elektrischen Produkten beachten.

#### **2.4.1 Bedienung**

Für die Bedienung des Geräts ist keine spezielle Qualifikation erforderlich.

#### **2.4.2 Installation, Inbetriebnahme und Wartung**

Die Installation, Inbetriebnahme und Wartung des Geräts darf nur durch dafür ausgebildete Elektrofachkräfte mit entsprechender Qualifikation erfolgen.

Die Elektrofachkraft muss das Handbuch gelesen und verstanden haben und den Anweisungen folgen.

Die Elektrofachkraft muss die in ihrem Land geltenden nationalen Vorschriften bezüglich Installation, Funktionsprüfung, Reparatur und Wartung von elektrischen Produkten beachten.

Die Elektrofachkraft muss die "Fünf Sicherheitsregeln" (DIN VDE 0105, EN 50110) kennen und korrekt anwenden:

- 1. Freischalten
- 2. Gegen Wiedereinschalten sichern
- 3. Spannungsfreiheit feststellen
- 4. Erden und Kurzschließen
- 5. Benachbarte, unter Spannung stehende Teile abdecken oder abschranken

#### **2.5 Sicherheitshinweise**

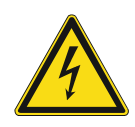

#### **Gefahr – Elektrische Spannung !**

Elektrische Spannung! Lebensgefahr und Brandgefahr durch elektrische Spannung in Höhe von 100 … 240 V.

Bei direktem oder indirektem Kontakt mit spannungsführenden Teilen kommt es zu einer gefährlichen Körperdurchströmung. Elektrischer Schock, Verbrennungen oder der Tod können die Folge sein.

- Arbeiten am 100 ... 240 V-Netz dürfen nur durch Elektrofachpersonal ausgeführt werden.
- Schalten Sie vor der Montage oder Demontage die Netzspannung frei.
- Verwenden Sie das Gerät nie mit beschädigten Anschlusskabeln.
- Öffnen Sie keine fest verschraubten Abdeckungen am Gehäuse des Geräts.
- Verwenden Sie das Gerät nur, wenn es sich in technisch einwandfreiem Zustand befindet.
- Nehmen Sie keine Änderungen oder Reparaturen am Gerät, an seinen Bestandteilen und am Zubehör vor.
- Halten Sie das Gerät von Wasser und feuchten Umgebungen fern.

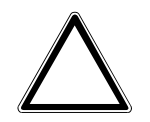

#### **Achtung ! – Geräteschaden durch äußere Einflüsse !**

Feuchtigkeit und eine Verschmutzung des Geräts können zur Zerstörung des Geräts führen.

Schützen Sie das Gerät bei Transport, Lagerung und im Betrieb vor Feuchtigkeit, Schmutz und Beschädigungen.

#### **2.6 Haftung und Gewährleistung**

Eine bestimmungswidrige Verwendung, ein Nichtbeachten dieses Handbuches, der Einsatz von nicht ausreichend qualifiziertem Personal, sowie eigenmächtige Veränderungen schließen die Haftung des Herstellers für daraus resultierende Schäden aus. Die Gewährleistung des Herstellers erlischt.

### 3 Hinweise zum Umweltschutz

#### **3.1 Umwelt**

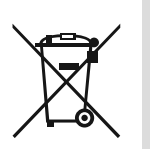

#### **Denken Sie an den Schutz der Umwelt !**

Gebrauchte Elektro- und Elektronikgeräte dürfen nicht zum Hausabfall gegeben werden.

– Das Gerät enthält wertvolle Rohstoffe, die wiederverwendet werden können. Geben Sie das Gerät deshalb an einer entsprechenden Annahmestelle ab.

Alle Verpackungsmaterialien und Geräte sind mit Kennzeichnungen und Prüfsiegeln für die sach- und fachgerechte Entsorgung ausgestattet. Entsorgen Sie Verpackungsmaterial und Elektrogeräte bzw. deren Komponenten immer über die hierzu autorisierten Sammelstellen oder Entsorgungsbetriebe.

Die Produkte entsprechen den gesetzlichen Anforderungen, insbesondere dem Elektro- und Elektronikgerätegesetz und der REACH-Verordnung.

(EU-Richtlinie 2012/19/EU WEEE und 2011/65/EU RoHS)

(EU-REACH-Verordnung und Gesetz zur Durchführung der Verordnung (EG) Nr.1907/2006)

### 4 Aufbau und Funktion

#### **4.1 Einführung**

Das Split Unit Gateway bildet die Schnittstelle zwischen dem ABB-free@home® System und Klimageräten vieler Hersteller, so genannten Split Units. Das Gerät wandelt die ABBfree@home® Telegramme in Infrarotbefehle um und sendet diese an die Split Unit.

Das Split Unit Gateway wird in der Nähe (maximal 2 Meter Abstand) der Split Unit installiert. Die Sendeeinheit des beiliegenden Kabels wird direkt auf die Empfangseinheit der Split Unit geklebt. Das Klimagerät erhält die Befehle dann nicht mehr von einer Fernbedienung, sondern kann über ABB-free@home® Sensoren oder die Visualisierung bedient werden.

Folgende Funktionen stehen zur Verfügung:

- Ein- / Ausschalten
- Solltemperatur vorgeben incl. parametrierbarer Solltemperaturbegrenzung
- Betriebsart einstellen (Automatik, Heizen, Kühlen, Lüften, Trocknen)
- Steuerung der Lüfterstufe
- Lamellenverstellung horizontal und vertikal
- Silent Modus aktivieren

#### **Hinweis**

- Nicht alle Split Units unterstützen alle Funktionen. In der Bedienoberfläche sind nur die Funktionen freigeschaltet, die von der jeweiligen Split Unit unterstützt werden.
	- Beispiel: Einige Split Units unterstützen nicht alle Betriebsarten.
	- Das Split Unit Gateway unterstützt 3 Lüfterstufen und Automatik. Sofern eine Split Unit mehr oder weniger Lüfterstufen unterstützt, werden diese entsprechend gemappt.

Beispiel: Eine Split Unit hat 5 Lüfterstufen. Dann werden die Stufen 1/3/5 auf 1/2/3 gemappt und die Stufen 2+4 können nicht angesteuert werden.

– Die Kommunikation zur Split Unit erfolgt in einer Richtung (unidirektional). D.h. das Split Unit Gateway sendet Befehle an die Split Unit, erhält aber von dieser keine Statusrückmeldung. Sofern also die Split Unit parallel mit einer Fernbedienung bedient wird, kann der (Status-) Zustand des Gateways vom tatsächlichen Zustand der Split Unit abweichen. Das Gleiche gilt, wenn die Split Unit nicht empfangsbereit ist. Gegebenenfalls muss dann zuerst ein Befehl über ABB-free@home® gesendet werden, damit die Statuswerte wieder synchronisiert werden.

Grundlegende Informationen zur Systemeinbindung sind im Systemhandbuch beschrieben. Dieses können Sie über https://abb.com/freeathome downloaden.

#### **4.2 Geräteübersicht**

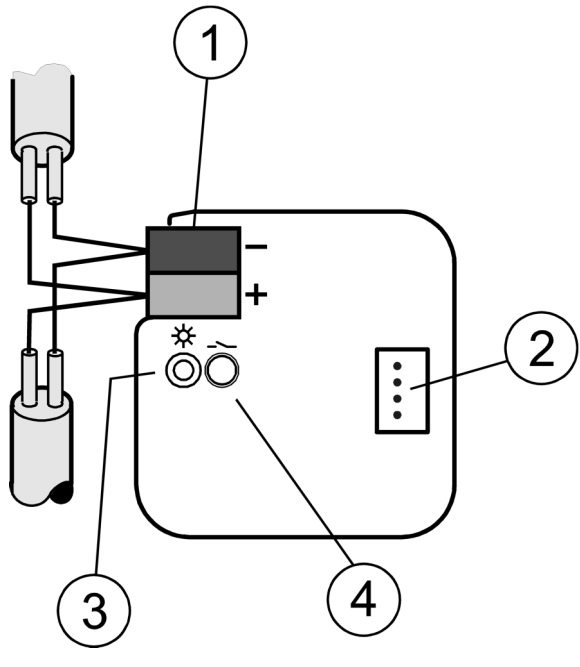

Abb. 1: Geräteübersicht

- [1] Busanschlussklemme
- [2] Anschlussbuchse IR-Kabel
- [3] Identifikations-LED
- [4] Identifikationstaste (Geräteidentifikation während der Inbetriebnahme)

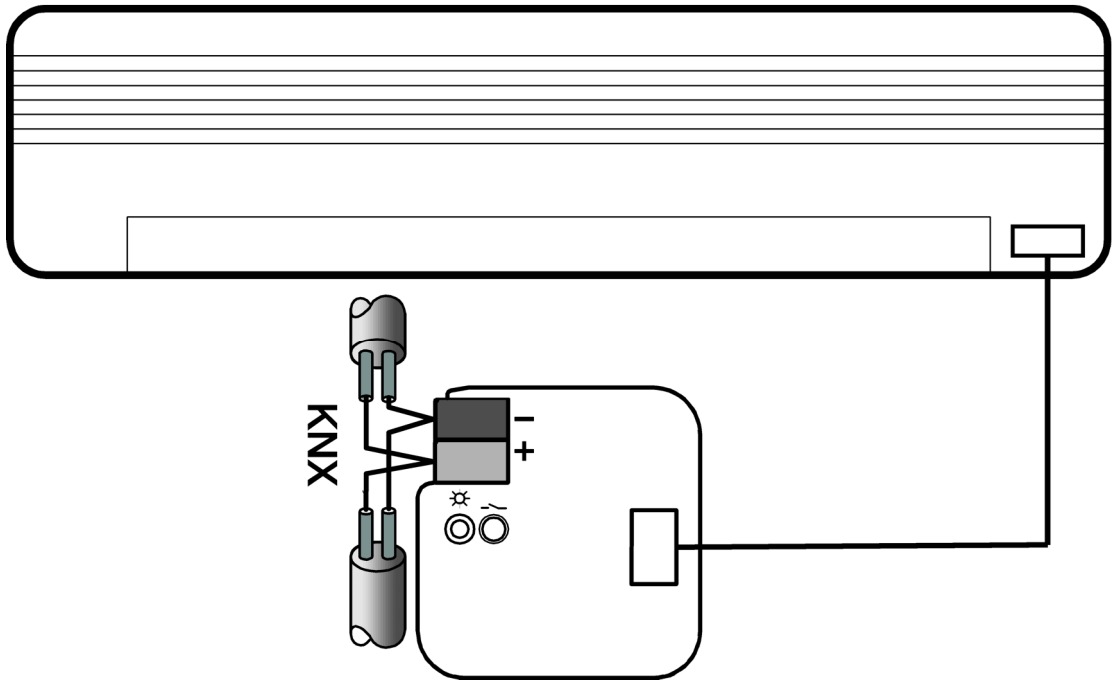

Abb. 2: Geräteübersicht mit Klimagerät

### **4.3 Typenübersicht**

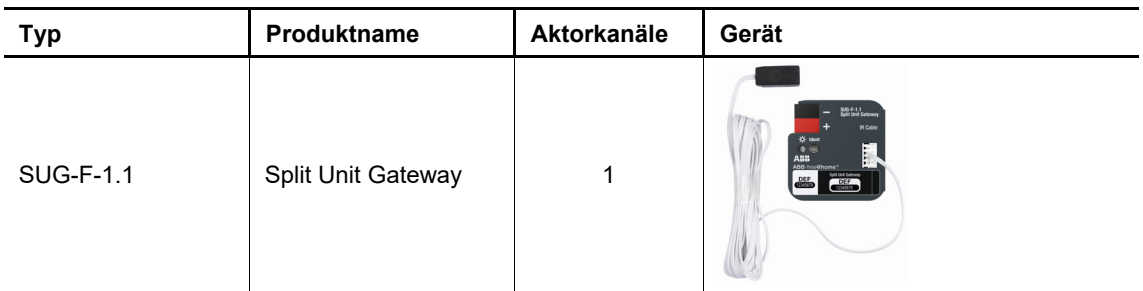

Tab.1: Typenübersicht

#### **4.4 Übersicht der Funktionen**

Die folgende Tabelle gibt eine Übersicht über die möglichen Funktionen und Anwendungen des Geräts:

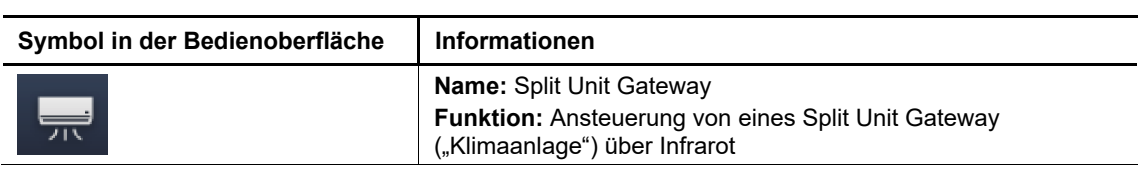

Tab.2: Funktionsübersicht

#### **4.5 Funktionen**

Split Units sind Geräte aus dem Bereich Heizung, Klima und Lüftung, die üblicherweise mit einer Infrarot-Fernbedienung bedient werden.

Das Split Unit Gateway wird in der Nähe (maximal 2 Meter Abstand) der Split Unit installiert und die Sendeeinheit des beiliegenden Kabels wird direkt auf die Empfangseinheit der Split Unit geklebt.

Dadurch ist es möglich, die Split Unit anzusteuern. Das Split Unit Gateway ermöglicht es dem Anwender, die Split Unit in ein bestehendes free@home-System einzubinden und die Anlage komfortabel und energieeffizient zu steuern.

#### **Verfügbare Funktionen**

Ein- / Ausschalten

Schaltet die Split Unit ein oder aus.

Solltemperatur vorgeben inklusive parametrierbarer Solltemperaturbegrenzung

- Der Sollwert wird an die Split Unit gesendet.
- Die Regelung erfolgt dann durch die Split Unit.

Betriebsart einstellen (Automatik, Heizen, Kühlen, Lüften, Trocknen)

Dies sind die Standard-Betriebsarten der meisten Split Units.

Steuerung der Lüfterstufe

- Die Lüfterstufe kann gesteuert werden.
- Es gibt 3 Lüfterstufen (1, 2, 3) und die Steuerung der Lüfterstufe kann auch automatisch erfolgen.
- Die Split Unit stellt die Lüfterstufe dann selbständig ein.

Lamellenverstellung horizontal und vertikal

- Bei vielen Split Units kann die Lamellenbewegung aktiviert/deaktiviert werden.
- Die Lamellen stellen die Strömungsrichtung ein.

Silent Modus aktivieren

- Viele neuere Split Units unterstützen diese Funktion.
- Ist diese Funktion aktiviert, läuft die Außeneinheit der Split Unit mit reduzierter Leistung, dadurch wird die Geräuschentwicklung reduziert, z.B. bei Nacht.

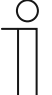

#### **Hinweis**

Die Kommunikation zur Split Unit erfolgt in eine Richtung (unidirektional). Das bedeutet, dass das Split Unit Gateway Befehle an die Split Unit sendet, von dieser aber keine Statusrückmeldung erhält.

Sofern die Split Unit parallel mit einer Fernbedienung bedient wird, kann der (Status-) Zustand des Gateways vom tatsächlichen Zustand der Split Unit abweichen.

Das Gleiche gilt, wenn die Split Unit nicht empfangsbereit ist. Gegebenenfalls muss dann zuerst ein Befehl über ABB-free@home® gesendet werden, damit die Statuswerte wieder synchronisiert werden.

#### **4.6 Lieferumfang**

Der Lieferumfang enthält das Gerät inklusive Busklemme zur Ankopplung an den ABBfree@home® Bus, sowie ein IR-Kabel.

## 5 Technische Daten

### **5.1 Technische Daten**

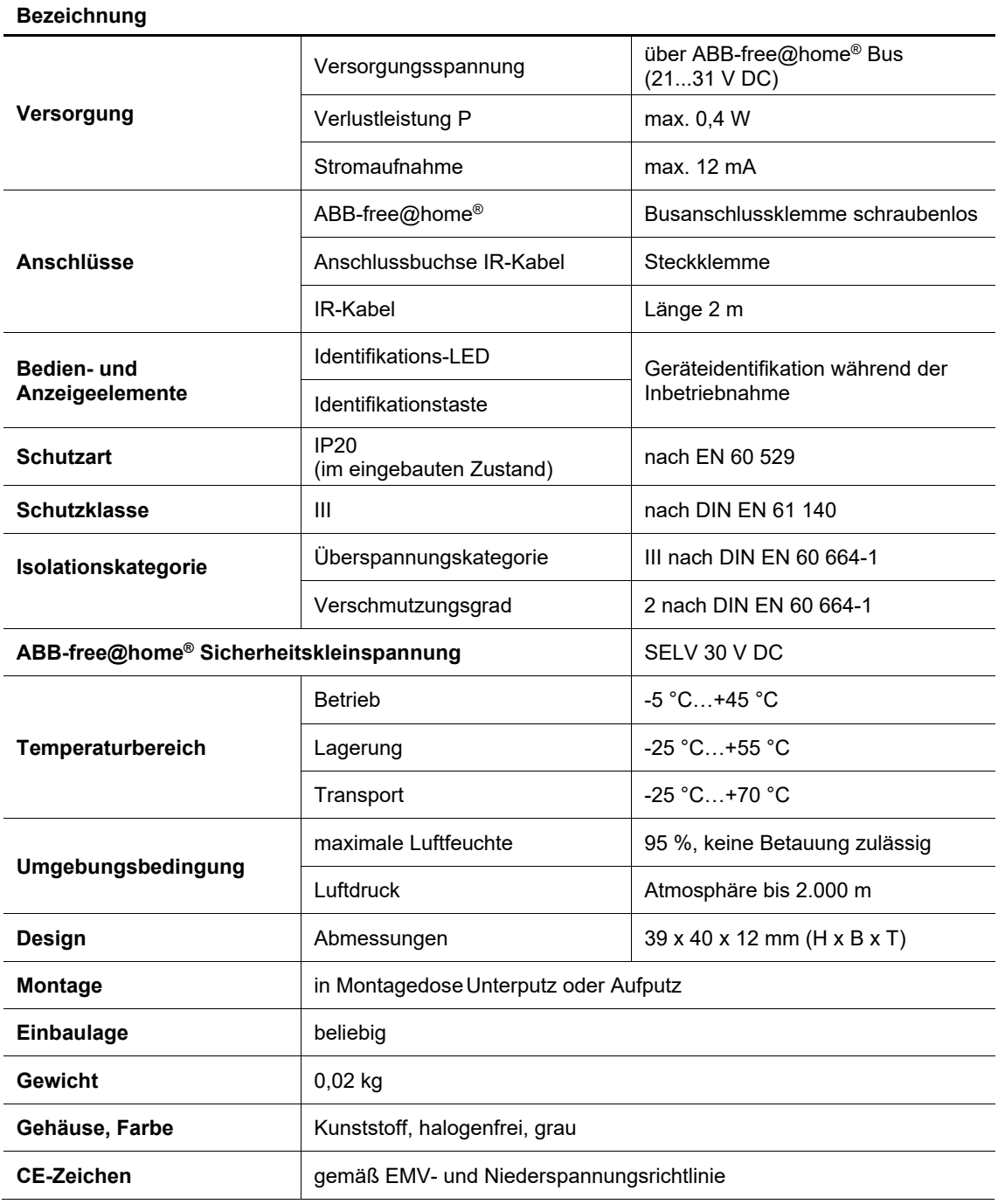

Tab.3: Technische Daten

#### **5.2 Maßbilder**

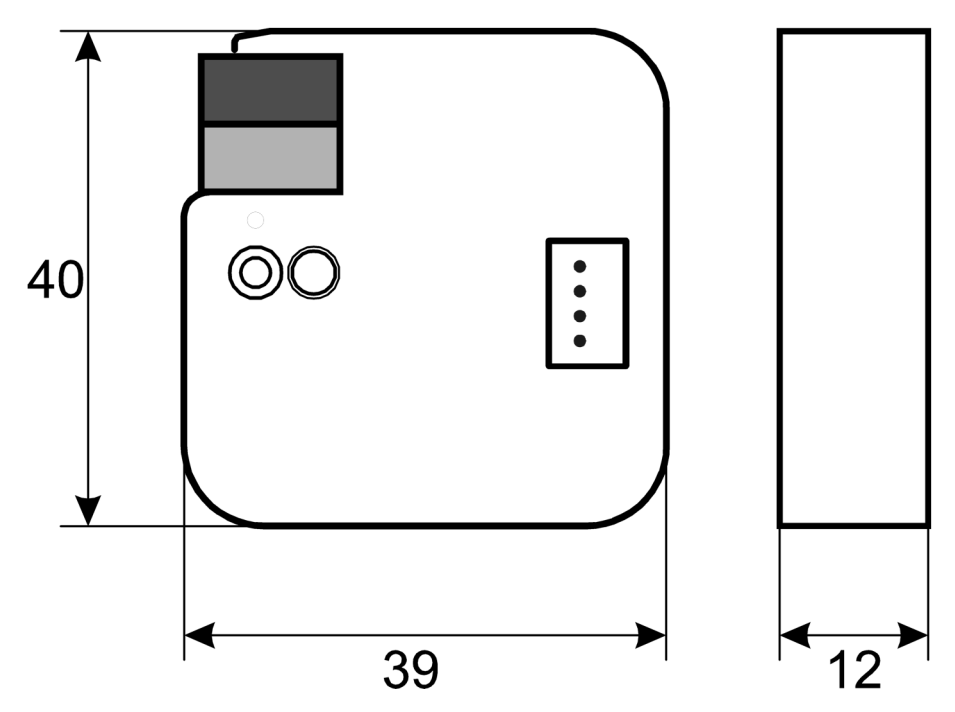

Abb. 3: Abmessungen Split Unit Gateway (Angaben in mm)

### 6 Anschluss, Einbau / Montage

#### **6.1 Anforderungen an den Installateur**

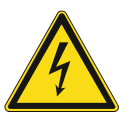

#### **Gefahr – Elektrische Spannung !**

Installieren Sie die Geräte nur, wenn Sie über die notwendigen elektrotechnischen Kenntnisse und Erfahrungen verfügen.

- Durch unsachgemäße Installation gefährden Sie Ihr eigenes Leben und das der Nutzer der elektrischen Anlage.
- Durch unsachgemäße Installation können schwere Sachschäden, z.B. Brand, entstehen.

Notwendige Fachkenntnisse und Bedingungen für die Installation sind mindestens:

- Wenden Sie die "Fünf Sicherheitsregeln" an (DIN VDE 0105, EN 50110):
	- 1. Freischalten
	- 2. Gegen Wiedereinschalten sichern
	- 3. Spannungsfreiheit feststellen
	- 4. Erden und Kurzschließen
	- 5. Benachbarte, unter elektrischer Spannung stehende Teile abdecken oder abschranken.
- Verwenden Sie die geeignete persönliche Schutzausrüstung.
- Verwenden Sie nur geeignete Werkzeuge und Messgeräte.
- Prüfen Sie die Art des Spannungsversorgungsnetzes (TN-System, IT-System, TT-System), um die daraus folgenden Anschlussbedingungen (klassische Nullung, Schutzerdung, erforderliche Zusatzmaßnahmen etc.) sicherzustellen.

#### **Gefahr - Bei Kurzschluss auf der Niederspannungsleitung**

- Lebensgefahr durch Kurzschluss
	- Lebensgefahr durch elektrische Spannung in Höhe von 230 V bei Kurzschluss auf der Niederspannungsleitung.
		- Bei der Montage auf eine räumliche Trennung (> 10 mm) von SELV-Stromkreisen zu anderen Stromkreisen achten.

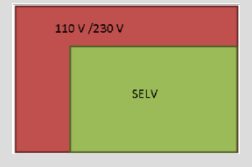

- Bei Unterschreiten des Mindestabstandes z. B. Elektronikdosen oder Isolierschläuche verwenden.
- Auf korrekte Polung achten.

#### **6.2 Montage / Demontage**

#### **6.2.1 Montage**

- Das Gerät ist geeignet zum Einbau in Unterputz- oder Aufputzdosen.
- Das Gerät kann in jeder Einbaulage montiert werden.
- Einen maximalen Abstand von 2 m zur Split Unit einhalten.
- 1. Das Klebeschild abziehen und in die Liste einkleben (siehe Systemhandbuch System Access Point).
- 2. Die Verbindung zum Bus erfolgt über die mitgelieferte Busanschlussklemme.
- 3. Die Verbindung zur Split Unit wird über das beiliegende IR-Kabel hergestellt. Dazu das IR-Kabel in die dafür vorgesehene Buchse des Gateways stecken und die Sendeeinheit mit Hilfe des doppelseitigen Klebebandes auf den Empfangsteil der Split Unit kleben.

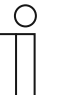

#### **Hinweis**

- Die Oberflächen müssen sauber, fettfrei und auf mindestens 10 °C temperiert sein.
- Die Klemmenbezeichnungen befinden sich auf dem Gehäuse.
- Für Zugentlastung der Kabel sorgen.

Das Gerät ist betriebsbereit, nachdem die Busspannung und ggf. eine Hilfsspannung angelegt wurde.

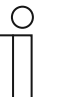

#### **Hinweis**

- Die Zugänglichkeit des Geräts zum Betreiben, Prüfen, Besichtigen, zum Warten und Reparieren muss gemäß DIN VDE 0100-520 sichergestellt sein.
- Hinweise zur Montage des mitgelieferten Infrarotkabels sind in der zugehörigen Montage- und Betriebsanleitung zu finden.

#### **6.2.2 Demontage**

Die Demontage erfolgt in umgekehrter Reihenfolge der Montage.

#### **6.3 Elektrischer Anschluss**

- Die Verbindung zur Buslinie erfolgt über die mitgelieferte Busanschlussklemme (rot/schwarz).
- Das Gerät ist betriebsbereit, nachdem die Busspannung angelegt wurde.

Montage und Inbetriebnahme dürfen nur von Elektrofachkräften ausgeführt werden. Bei der Planung und Errichtung von elektrischen Anlagen sowie von sicherheitstechnischen Anlagen für Einbruch- und Branderkennung sind die einschlägigen Normen, Richtlinien, Vorschriften und Bestimmungen des jeweiligen Landes zu beachten.

- Gerät bei Transport, Lagerung und im Betrieb vor Feuchtigkeit, Schmutz und Beschädigung schützen!
- Gerät nur innerhalb der spezifizierten technischen Daten betreiben!
- Gerät nur im geschlossenen Gehäuse (Verteiler) betreiben!
- Vor Montagearbeiten ist das Gerät spannungsfrei zu schalten.

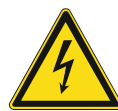

#### **Gefahr - Berührungsspannung durch Rückspeisung**

Lebensgefahr

– Um gefährliche Berührungsspannung durch Rückspeisung aus unterschiedlichen Außenleitern zu vermeiden, muss bei einer Erweiterung oder Änderung des elektrischen Anschlusses eine allpolige Abschaltung vorgenommen werden.

### 7 Inbetriebnahme

#### **7.1 Inbetriebnahmevoraussetzung**

Um das Gerät in Betrieb zu nehmen, wird ein System Access Point benötigt. Mit dem Anlegen der Busspannung ist das Gerät betriebsbereit.

#### **7.2 Erstinbetriebnahme**

Die Inbetriebnahme erfolgt über die webbasierte Oberfläche des System Access Point.

Der System Access Point stellt die Verbindung zwischen den ABB-free@home®Teilnehmern und dem Smartphone, Tablet oder PC her. Über ihn werden die Teilnehmer während der Inbetriebnahme identifiziert und programmiert.

Geräte, die physikalisch am ABB-free@home® Bus angeschlossen sind, melden sich automatisch am System Access Point an. Sie übermitteln Informationen über ihren Typ und unterstützte Funktionen (siehe Tab. "Übersicht der Funktionen" auf Seite 12).

Bei Erstinbetriebnahme werden alle Geräte mit generischen Namen versehen (z. B. Split Unit Gateway, …). Der Benutzer kann diese Namen auf sinnvolle anlagenspezifische Namen ändern (Beispiel: "Split Unit Wohnzimmer").

Die Geräte müssen zur Ausführung zusätzlicher Funktionen parametriert werden.

In den folgenden Kapiteln wird die Inbetriebnahme des Split Unit Gateway beschrieben. Hierbei wird davon ausgegangen, dass grundlegende Inbetriebnahmeschritte des Gesamtsystems bereits erfolgt sind. Allgemeine Kenntnisse über die webbasierte Inbetriebnahmesoftware des System Access Point werden vorausgesetzt.

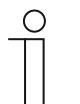

#### **Hinweis**

Allgemeine Informationen zu Inbetriebnahme und Parametrierung befinden sich im Systemhandbuch und im Technischen Handbuch des "System Access Point" unter http://abb.de/freeathome.

#### **7.3 Gerätezuordnung und Kanalfestlegung**

Die an das System angeschlossenen Geräte müssen identifiziert werden, d. h. sie werden ihrer Funktion entsprechend einem Raum zugeordnet und erhalten einen sinnvollen Namen.

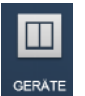

Die Zuordnung erfolgt über die Zuordnungsfunktion "Geräte" der webbasierten Bedienoberfläche des System Access Point.

#### **7.3.1 Gerät hinzufügen**

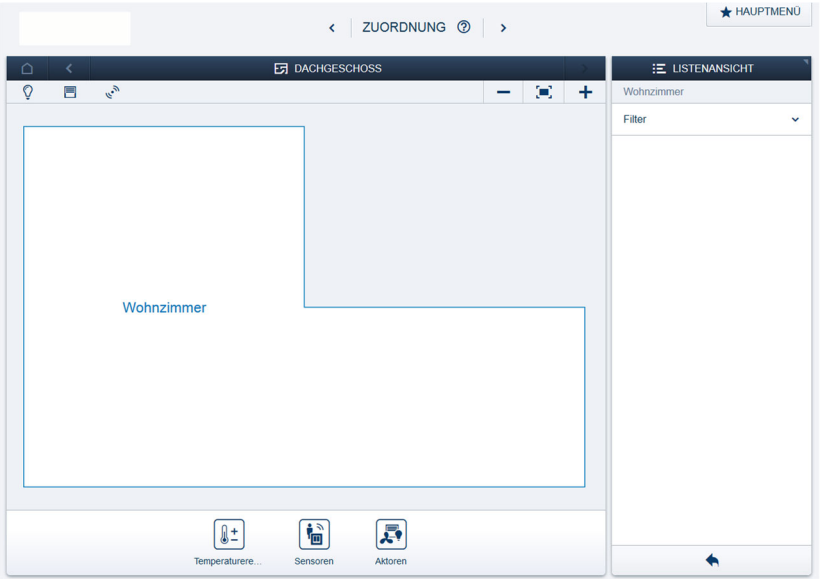

1. Wählen Sie in der Leiste "Gerät hinzufügen" die korrekte Gerätegruppe aus.

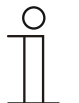

#### **Hinweis**

Achten Sie darauf, dass der richtige Filter gesetzt ist, damit die korrekte Gerätegruppe angezeigt wird.

Abb. 4: Gerätegruppe wählen

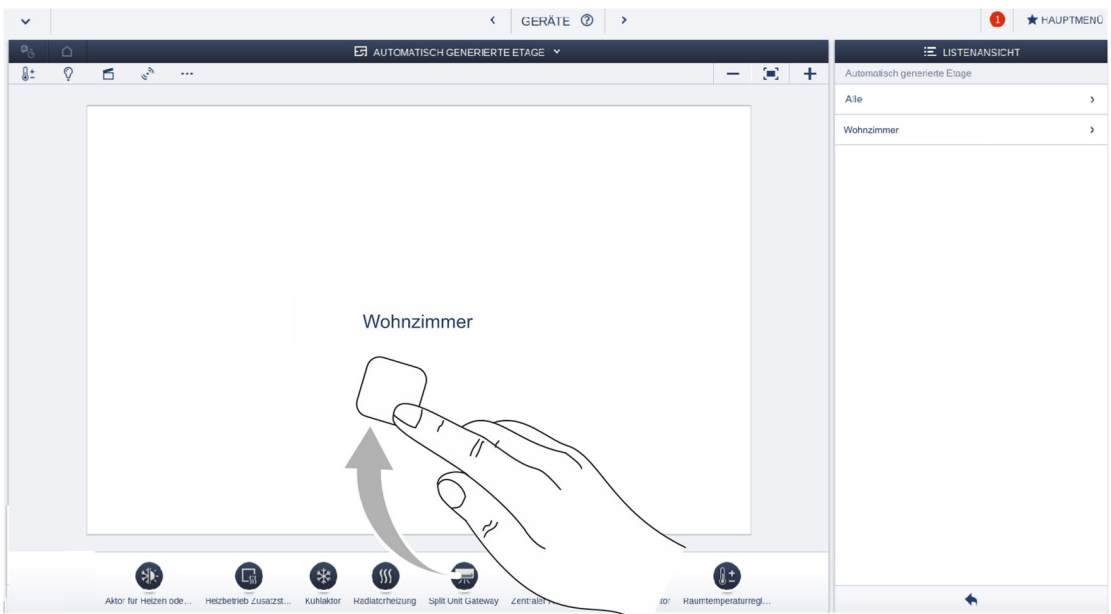

Abb. 5: Gerät hinzufügen

2. Wählen Sie aus der Leiste "Gerät hinzufügen" die gewünschte Anwendung aus und ziehen Sie das Symbol auf den Grundriss in der Arbeitsfläche.

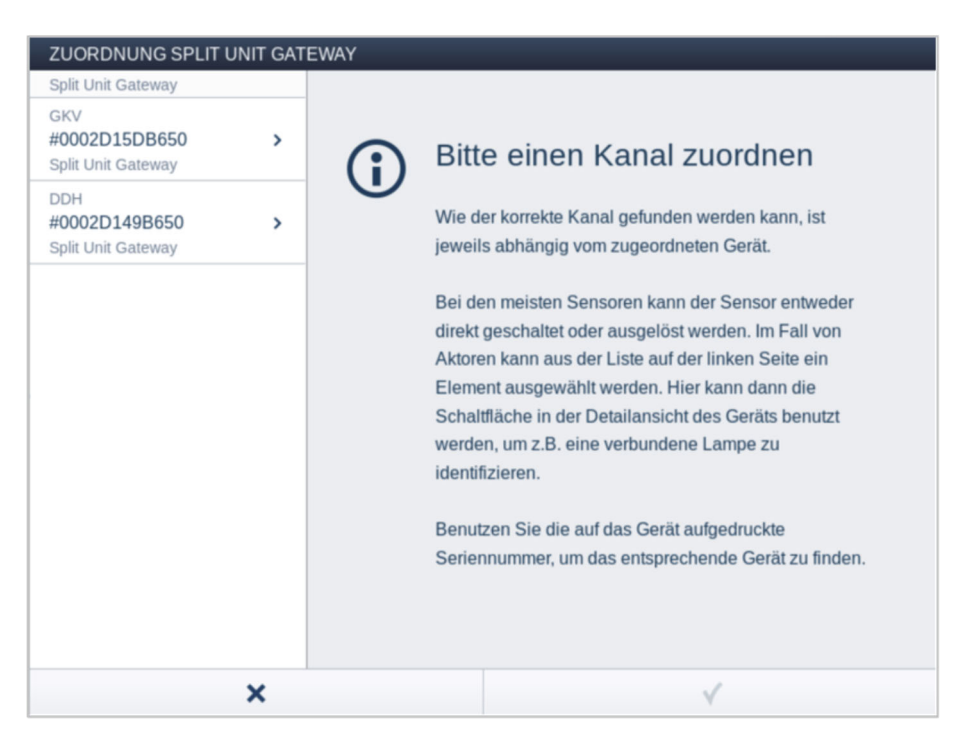

Abb. 6: Gerätezuordnung

- Sind mehrere Geräte eingebunden, die zur gewählten Anwendung passen, wird ein Dialogfeld mit den aufgelisteten Geräten angezeigt.
- Die Identifikation des gewünschten Kanals kann nun auf zwei Wegen erfolgen.

#### **Identifikation über Seriennummer**

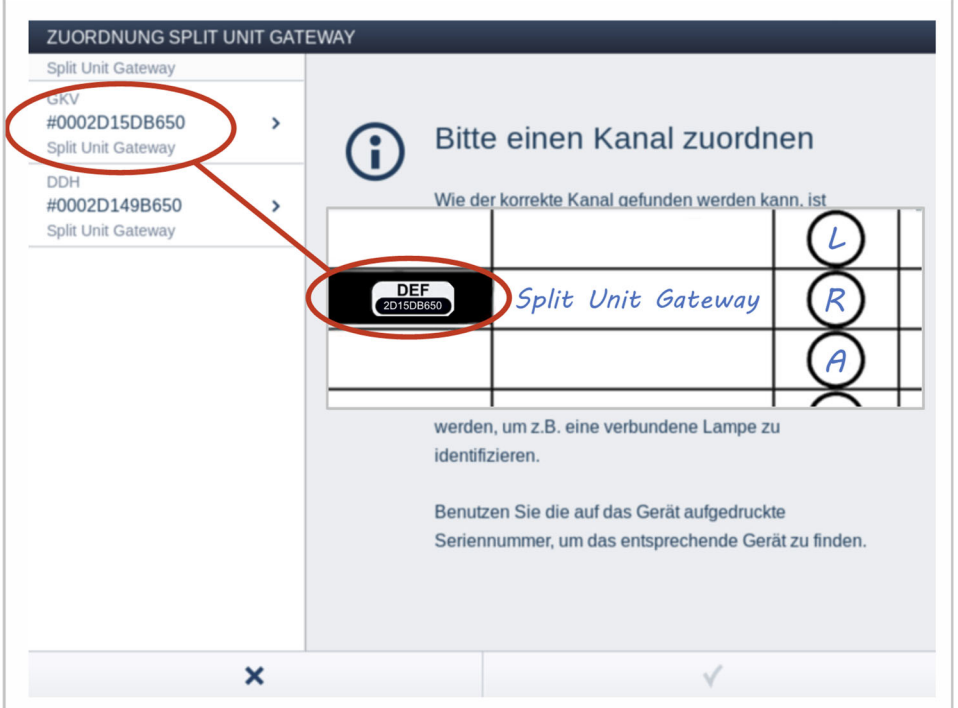

Abb. 7: Identifikation über Seriennummer

3. Vergleichen Sie die Seriennummer und die Kurz-ID des Ident-Labels, welche auf dem Gerät aufgedruckt ist, mit den Nummern und IDs in der Liste. Identifizieren Sie so das gesuchte Gerät und ggf. den gesuchten Kanal.

Die Angaben des Ident-Labels sollten auch in den Geräteplan übertragen werden.

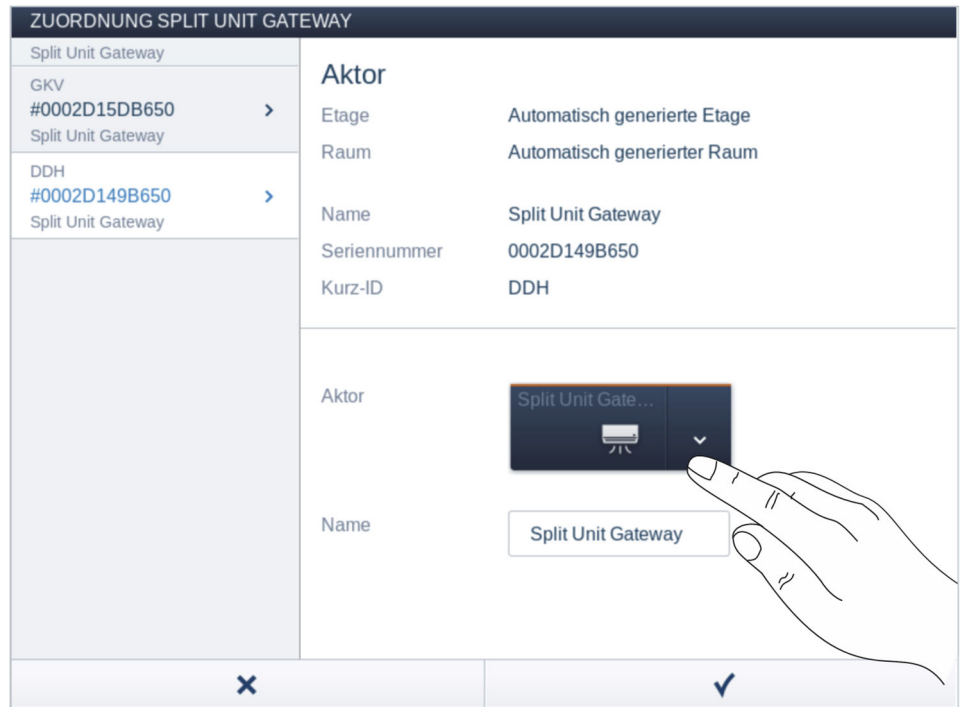

#### **Identifikation durch Schalten**

Abb. 8: Identifikation durch Schalten

- 1. Wählen Sie ein Gerät und einen Kanal aus der Liste aus.
- 2. Betätigen Sie die Schaltfläche in der Detailansicht des Geräts.

3. Es öffnet sich das Bedienelement des Split Unit Gateway.

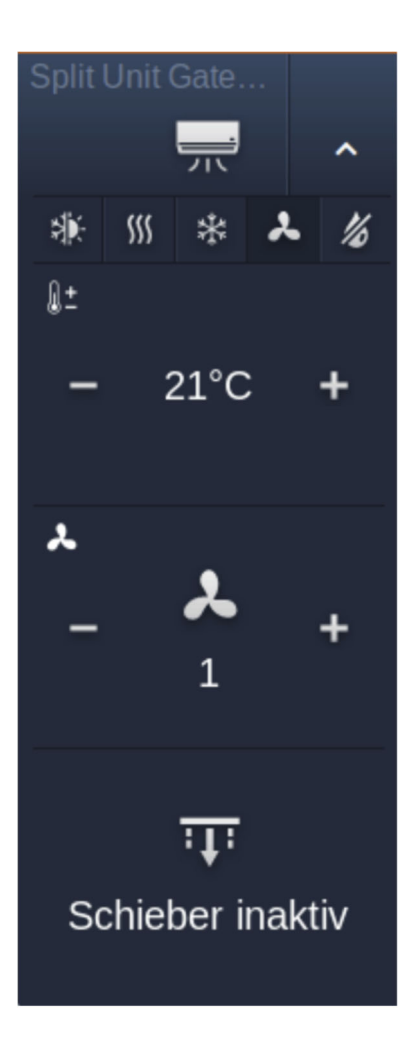

Abb. 9: Steuerelement Split Unit Gateway

4. Führen Sie eine Funktion aus.

Der angeschlossene Verbraucher wird entsprechend über das Steuerelement geschaltet. Fahren Sie so fort, bis Sie das gesuchte Gerät gefunden haben.

#### **Identifikation über Identifikationstaste**

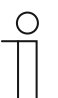

#### **Hinweis**

Sie können die Identifikation nur dann über die Identifikationstaste durchführen, wenn Sie über direkten Zugriff auf das Split Unit Gateway verfügen.

- 1. Drücken Sie die Identifikationstaste am Split Unit Gateway.
	- Die Identifikations-LED leuchtet.
	- In der Software können Sie sehen, welches Gerät geschaltet wird.

#### **Namen vergeben**

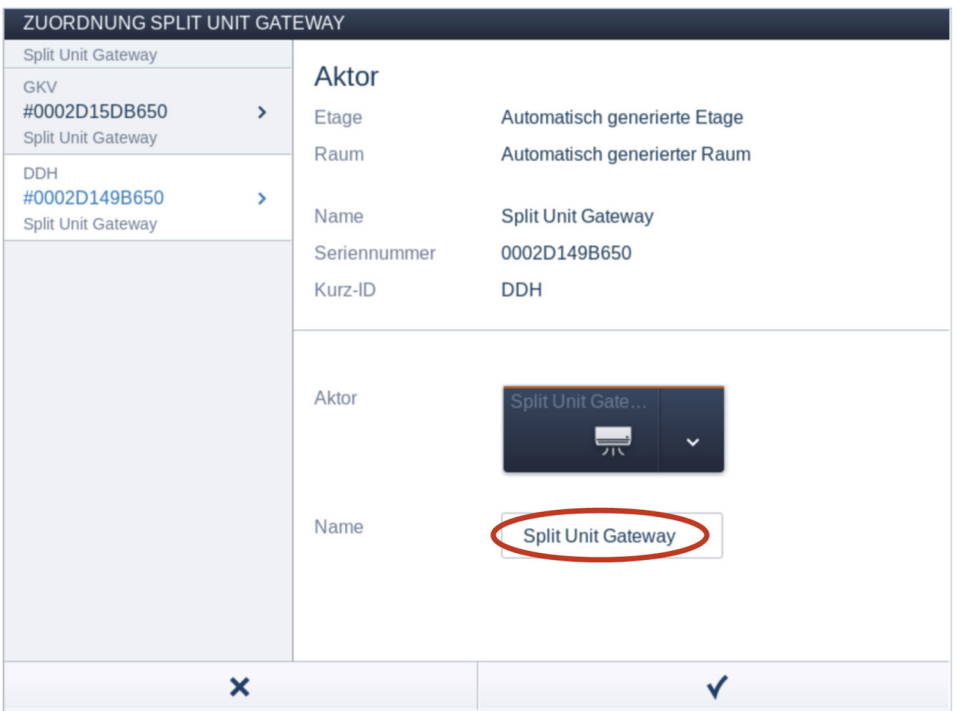

Abb. 10: Namen vergeben

- 2. Geben Sie einen leicht verständlichen Namen ein, unter dem die Anwendung später angezeigt werden soll, z. B. "Gateway Wohnzimmer".
	- Der Name lässt sich zu einem späteren Zeitpunkt jederzeit in der Listenansicht des Gerätes ändern.
- 3. Betätigen Sie den Haken unten rechts.

Die Eingabe wird übernommen.

#### **7.4 Einstellmöglichkeiten pro Kanal**

Für jeden Kanal müssen allgemeine Einstellungen und spezielle Parametereinstellungen vorgenommen werden.

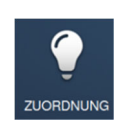

Die Einstellungen erfolgen über die Zuordnungsfunktion der webbasierten Bedienoberfläche des System Access Point.

#### **Gerät wählen**

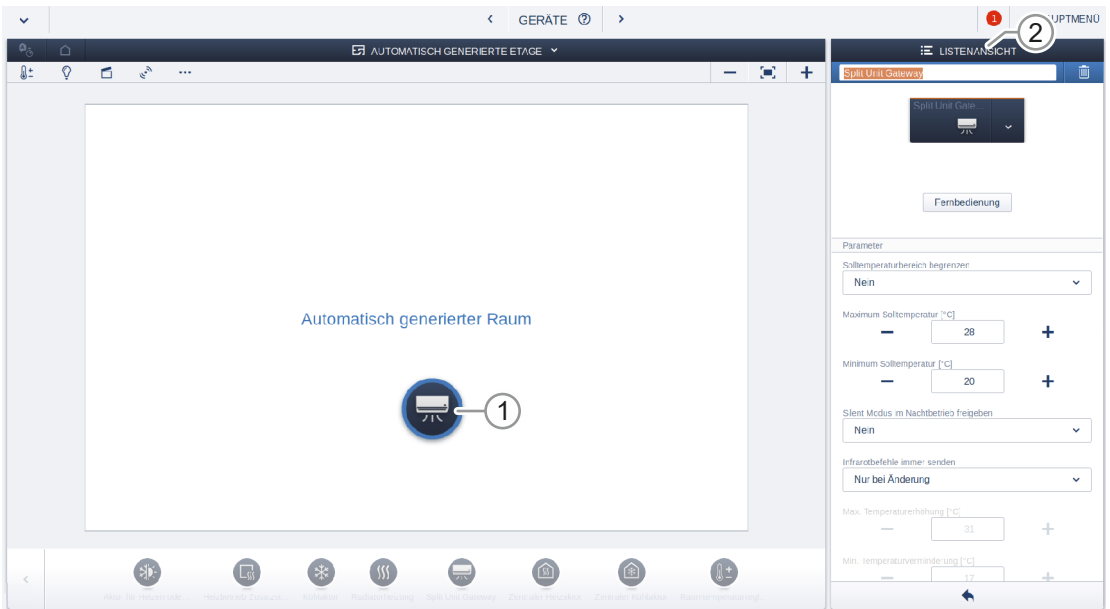

Abb. 11: Gerät wählen

1. Wählen Sie das Gerätesymbol [1] im Grundriss der Arbeitsansicht.

Es werden alle Einstellmöglichkeiten für den jeweiligen Kanal in der Listenansicht [2] angezeigt. Die Einstellungen im folgenden Abschnitt sind verfügbar.

#### **7.4.1 Einstellungen Split Unit Gateway**

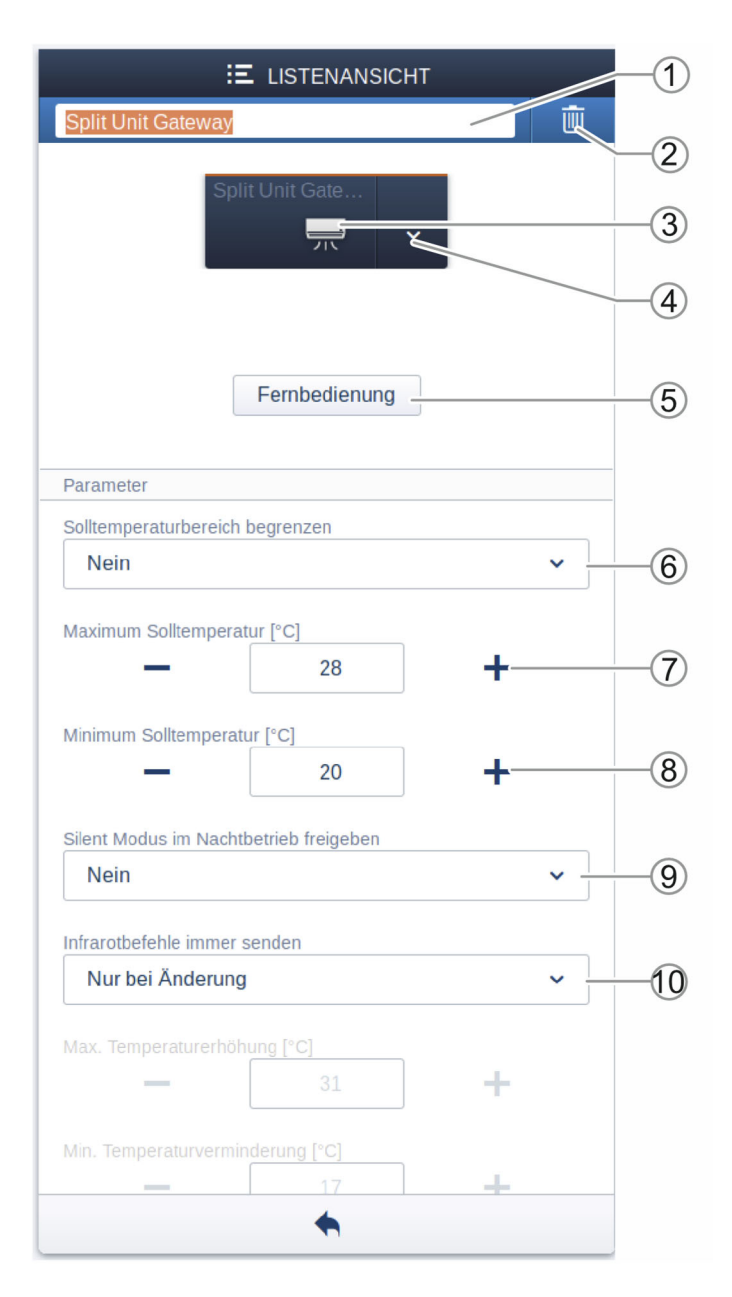

Abb. 12: Parametereinstellungen

- [1] Änderung des Namens
- [2] Löschen des Kanals
- [3] Ein- /Ausschalten des Aktors über Schaltfläche
- [4] Aufruf bzw. Schließen des Bedienelements des Aktors über Pfeilschaltfläche (Beschreibung siehe Kapitel 9 "Bedienung")
- [5] Aufruf der Auswahl zur Zuordnung der entsprechenden Fernbedienung über Schaltfläche (Beschreibung siehe "Fernbedienung auswählen" auf Seite 31.)
- [6] Festlegung, den Solltemperaturbereich zu begrenzen. Wird die Solltemperaturbegrenzung aktiviert, während die aktuelle Solltemperatur außerhalb des Solltemperaturbereichs ist, wird die Solltemperatur an die obere bzw. untere Grenze des Bereichs verschoben.
- [7] Einstellung der maximalen Solltemperatur über die Schaltflächen -/+. Dieser Parameter legt Grenzen für die Solltemperatur fest. Wird ein Temperaturwert oberhalb der maximalen Solltemperatur an das Split Unit Gateway gesendet, wird der höchste erlaubte Wert an die Split Unit gesendet. Der Statuswert wird entsprechend angepasst.

[8] Einstellung der minimalen Solltemperatur über die Schaltflächen -/+. Dieser Parameter legt Grenzen für die Solltemperatur fest. Wird ein Temperaturwert unterhalb der minimalen Solltemperatur an das Split Unit Gateway gesendet, wird der niedrigste erlaubte Wert an die Split Unit gesendet. Der Statuswert wird entsprechend angepasst.

**Hinweis** 

Es muss geprüft werden, ob die Split Unit den gewünschten Temperaturbereich unterstützt. Dies kann der Dokumentation des Herstellers der Split Unit entnommen werden.

[9] Festlegung, ob die Außeneinheit der Split Unit während der Nacht in einen geräuscharmen Betriebsmodus versetzt werden soll. Das genaue Verhalten der Split Unit in diesem Modus kann dem Produkthandbuch der Split Unit entnommen werden.

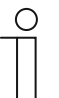

#### **Hinweis**

Es muss geprüft werden, ob der Silent Modus von dem Split Unit unterstützt wird.

[10] Festlegung, ob die Infrarotbefehle immer gesendet werden sollen. Falls die Split Unit parallel mit einer Fernbedienung bedient wird, kann der Status der Split Unit vom Status des Gateways abweichen. Um sicherzustellen, dass die Split Unit immer den korrekten Status annimmt, muss dieser Parameter aktiviert werden. Es kann dann allerdings zu vermehrten Quittierungstönen des Split Unit Gateway kommen.

#### **Fernbedienung auswählen**

In der Listenansicht zum Gerät kann über die Schaltfläche "Fernbedienung" das Modell der Fernbedienung ausgewählt und zugeordnet werden. In dem Auswahlfenster wird der Hersteller der Split Unit und das Modell der Fernbedienung angezeigt. Wählen Sie die entsprechenden Angaben aus und bestätigen diese mit dem Haken.

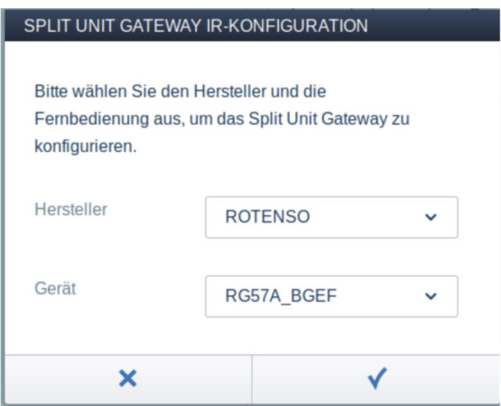

Abb. 13: Fernbedienung auswählen

#### **7.5 Verknüpfungen**

#### **7.5.1 Split Unit Gateway mit Szene verknüpfen**

Ein über die Zuordnungsfunktion angelegtes Split Unit Gateway (Aktor) kann mit einer Szene verknüpft werden.

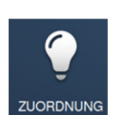

Die Verknüpfung erfolgt über die Zuordnungsfunktion "Geräte" der webbasierten Bedienoberfläche des System Access Point.

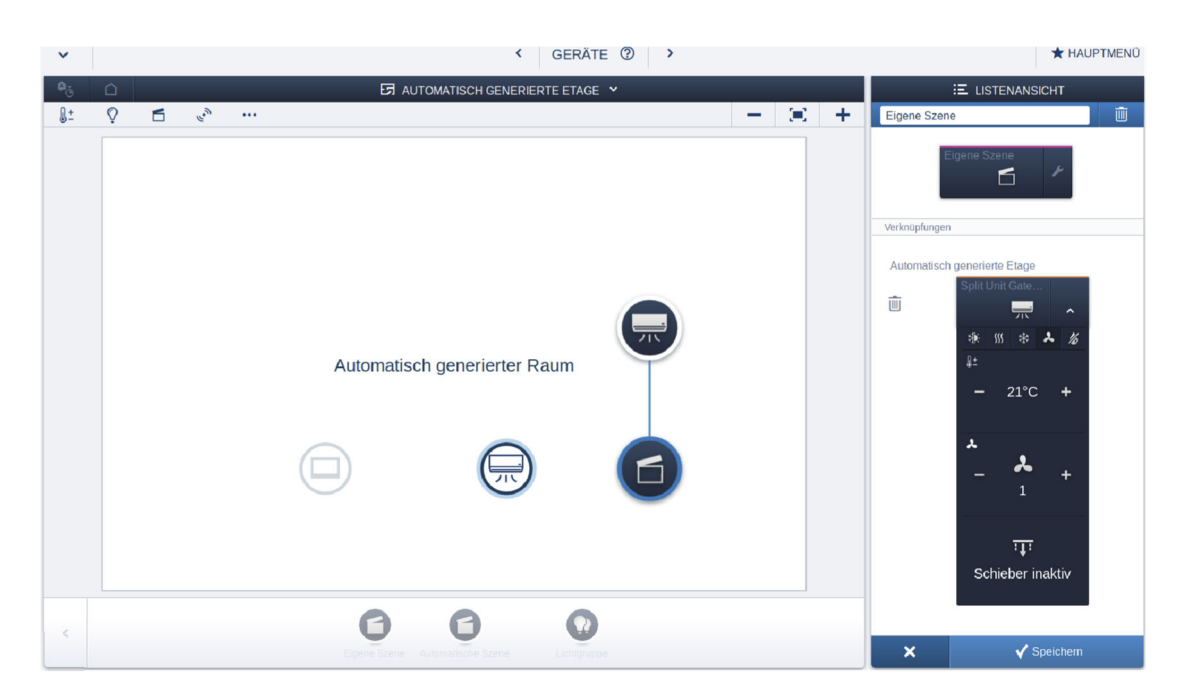

Abb. 14: Verknüpfung mit Szene

- 1. Klicken/tippen Sie erst auf die angelegte Szene [2] (Informationen zum Anlegen von Szenen befinden sich im Systemhandbuch free@home) und dann auf das gewünschte Split Unit Gateway [1].
- 2. Um die Eingaben zu übernehmen, betätigen Sie den Haken unten rechts.
	- Eine blaue Verbindungslinie zeigt die Verknüpfung zwischen dem Split Unit Gateway und der Szene an.

#### **7.6 Anlegen der Funktion auf einem ABB-free@homeTouch 4.3"**

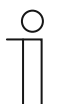

Die Einstellungen erfolgen über die Panelkonfiguration der webbasierten Bedienoberfläche des System Access Point.

In der Panelkonfiguration können die Schaltflächen des Gerätes frei bestückt werden.

Die Funktion des Split Unit Gateway kann wie auch andere Funktionen in der Panelansicht platziert werden. Der Vorgang ist im Produkthandbuch des ABB-free@homeTouch 4.3" allgemein beschrieben.

#### **7.7 Busspannungsausfall und -wiederkehr**

Bei einem Busspannungsausfall erhalten Sie eine Fehlermeldung. Der Status des Gerätes (und der Split Unit) bleibt unverändert.

Während des Busspannungsausfalls reagiert das Split Unit Gateway nicht. Nach Wiederkehr der Busspannung bleibt der Zustand der Split Unit normalerweise unverändert. Es kann im Ausnahmezufall vorkommen, dass die Split Unit bei Busspannungswiederkehr ausgeschaltet wird.

## 8 Updatemöglichkeiten

Das Firmware-Update erfolgt über die webbasierte Bedienoberfläche des System Access Point, siehe http://abb.de/freeathome.

### 9 Bedienung

Die Bedienung erfolgt über das Bedienelement des Split Unit Gateway in der webbasierten Oberfläche des System Access Point oder in der free@home App.

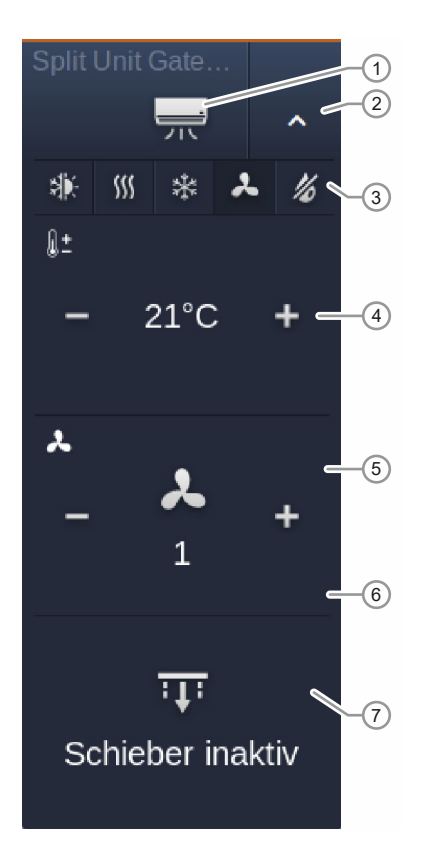

Abb. 15: Bedienelement in der webbasierten Oberfläche des System Access Point

- [1] Ein- /Ausschalten des Aktors über Schaltfläche
- [2] Aufruf bzw. Schließen des Bedienelements des Aktors über Pfeilschaltfläche (nur sichtbar in der Panelkonfiguration)
- [3] Auswahl der Betriebsart des Split Unit:
	- Automatik
	- Heizen
	- Kühlen
	- Lüften
	- Trocknen
- [4] Einstellung der Solltemperatur über die Schaltflächen -/+. Wird der Grenzwert der festgelegten Maximalen / Minimalen Solltemperatur erreicht, sind die Zeichen -/+ ein- oder ausgeblendet.
- [5] Einstellung der Lüfterstufe über die Schaltflächen -/+. Es werden 3 Lüfterstufen unterstützt.
- [6] Aktivierung bzw. Deaktivierung des Silent Modus (in der Abbildung nicht sichtbar)
- [7] Aktivierung bzw. Deaktivierung der Lamellenverstellung horizontal und vertikal

Eine Bedienung kann auch über ein ABB-free@homeTouch 4.3" erfolgen. Hier sieht das Bedienelement wie folgt aus. Die Funktionen sind, wie oben beschrieben.

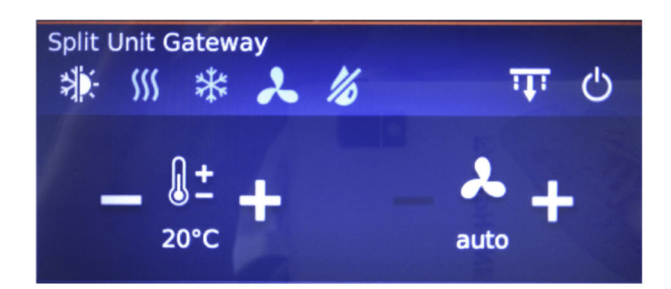

Abb. 16: Bedienelement auf einem ABB-free@homeTouch 4.3"

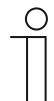

#### **Hinweis**

Das Ein- / Ausschalten des Aktors erfolgt über das Ein-/Aus-Zeichen.

### 10 Wartung

#### **10.1 Wartungsfreies Gerät**

Das Gerät ist wartungsfrei. Bei Schäden, z. B. durch Transport oder Lagerung, dürfen keine Reparaturen vorgenommen werden. Beim Öffnen des Geräts erlischt der Gewährleistungsanspruch.

Die Zugänglichkeit des Geräts zum Betreiben, Prüfen, Besichtigen, Warten und Reparieren muss sichergestellt sein (gem. DIN VDE 0100-520).

#### **10.2 Reinigung**

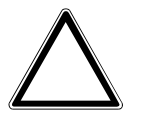

#### **Achtung ! – Geräteschaden !**

- Durch Aufsprühen von Reinigungsmitteln können diese durch Spalten in das Gerät eindringen.
	- Sprühen Sie keine Reinigungsmittel direkt auf das Gerät.
- Durch aggressive Reinigungsmittel besteht die Gefahr, dass die Oberfläche des Geräts beschädigt wird.
	- Verwenden Sie keine ätzenden Mittel, scheuernden Mittel oder Lösungsmittel.

Reinigen Sie verschmutzte Geräte mit einem weichen trockenen Tuch.

– Reicht dies nicht aus, feuchten Sie das Tuch mit Seifenlösung leicht an.

Notizen

### 11 Notizen

## 12 Index

### **A**

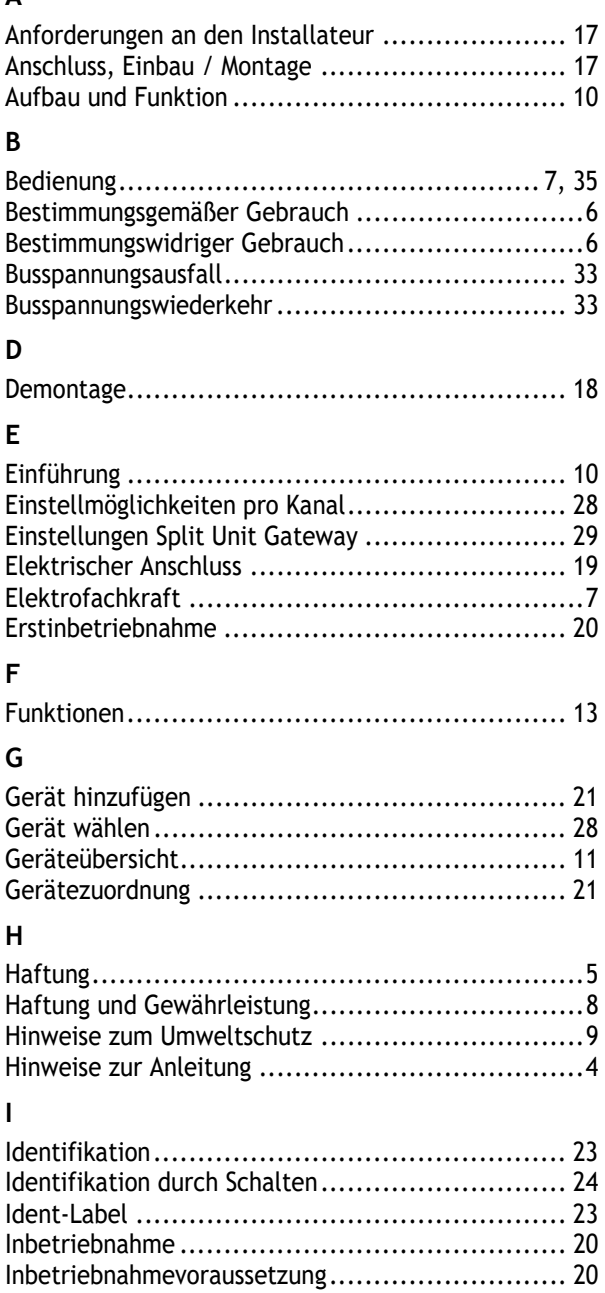

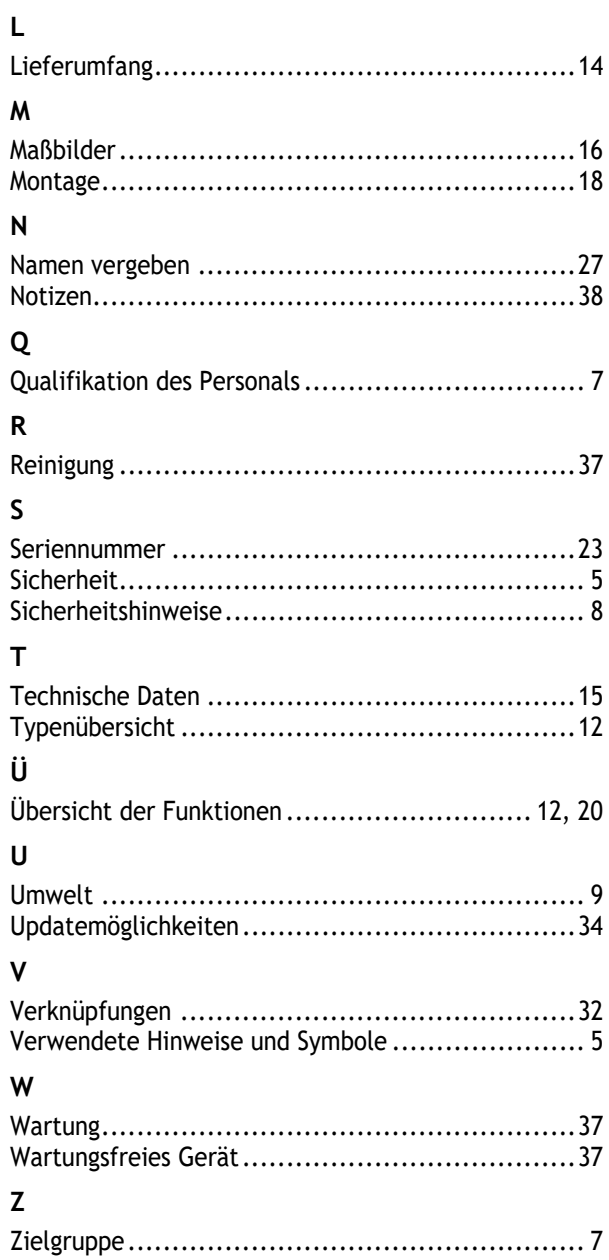

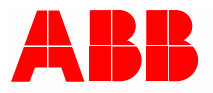

#### **Busch-Jaeger Elektro GmbH Ein Unternehmen der ABB-Gruppe**

Postfach 58505 Lüdenscheid

Freisenbergstraße 2 58513 Lüdenscheid

https://BUSCH-JAEGER.com info.bje@de.abb.com

Zentraler Vertriebsservice: Tel.: +49 2351 956-1600 Fax: +49 2351 956-1700